# Гарантийная регистрация продукции Brunswick Marine через Extranet

**Войти <sup>в</sup> раздел Extranet по ссылке <http://extranet.brunswick-marine.com/loginbm.htm> или через закладку Dealer Login интернет-сайта [www.brunswick-marine.com](http://www.brunswick-marine.com/)**

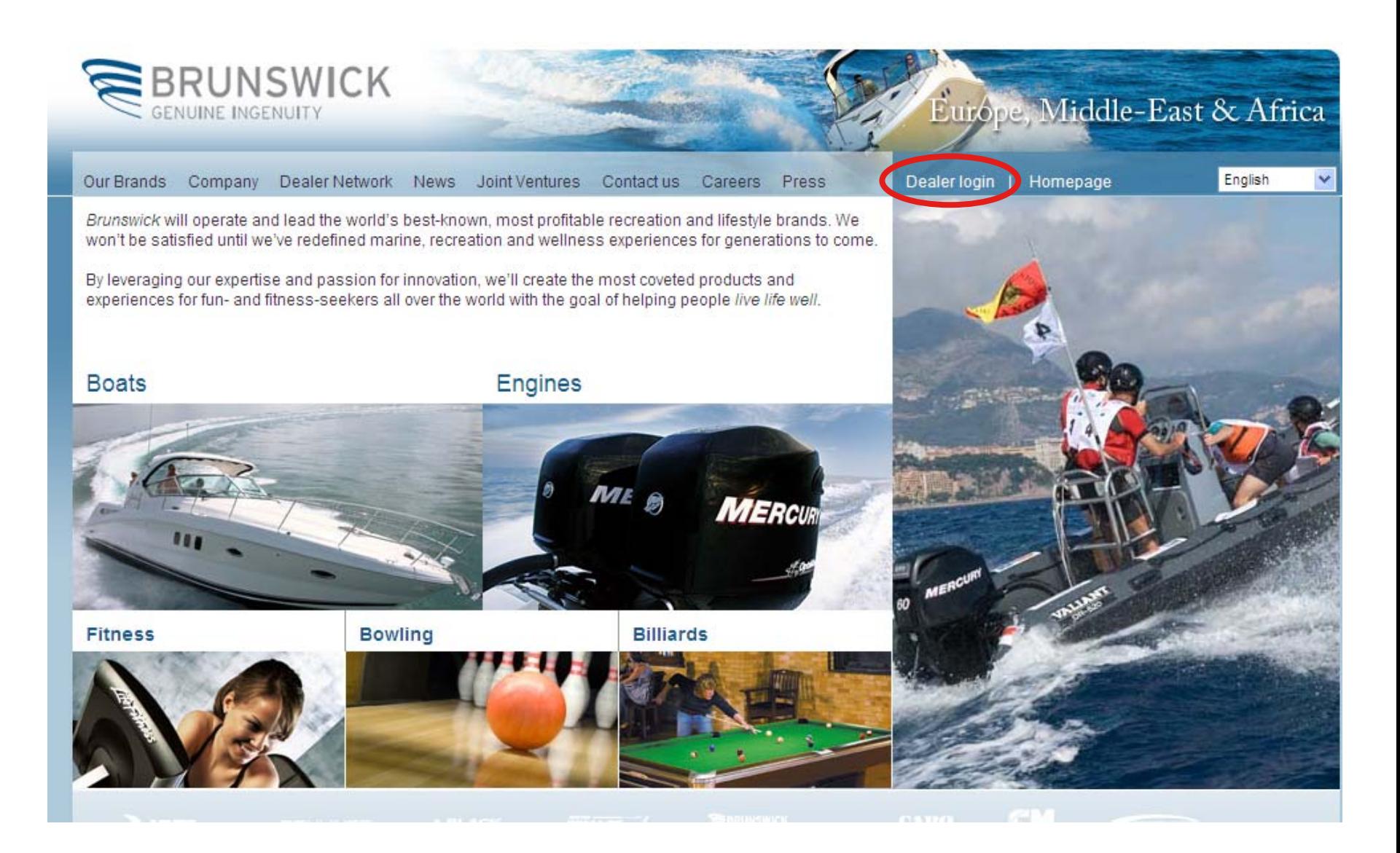

- В окне Enter Customer Number ввести клиентский номер (ci.....)
- В окне Enter Password ввести пароль
- Нажать иконку Go

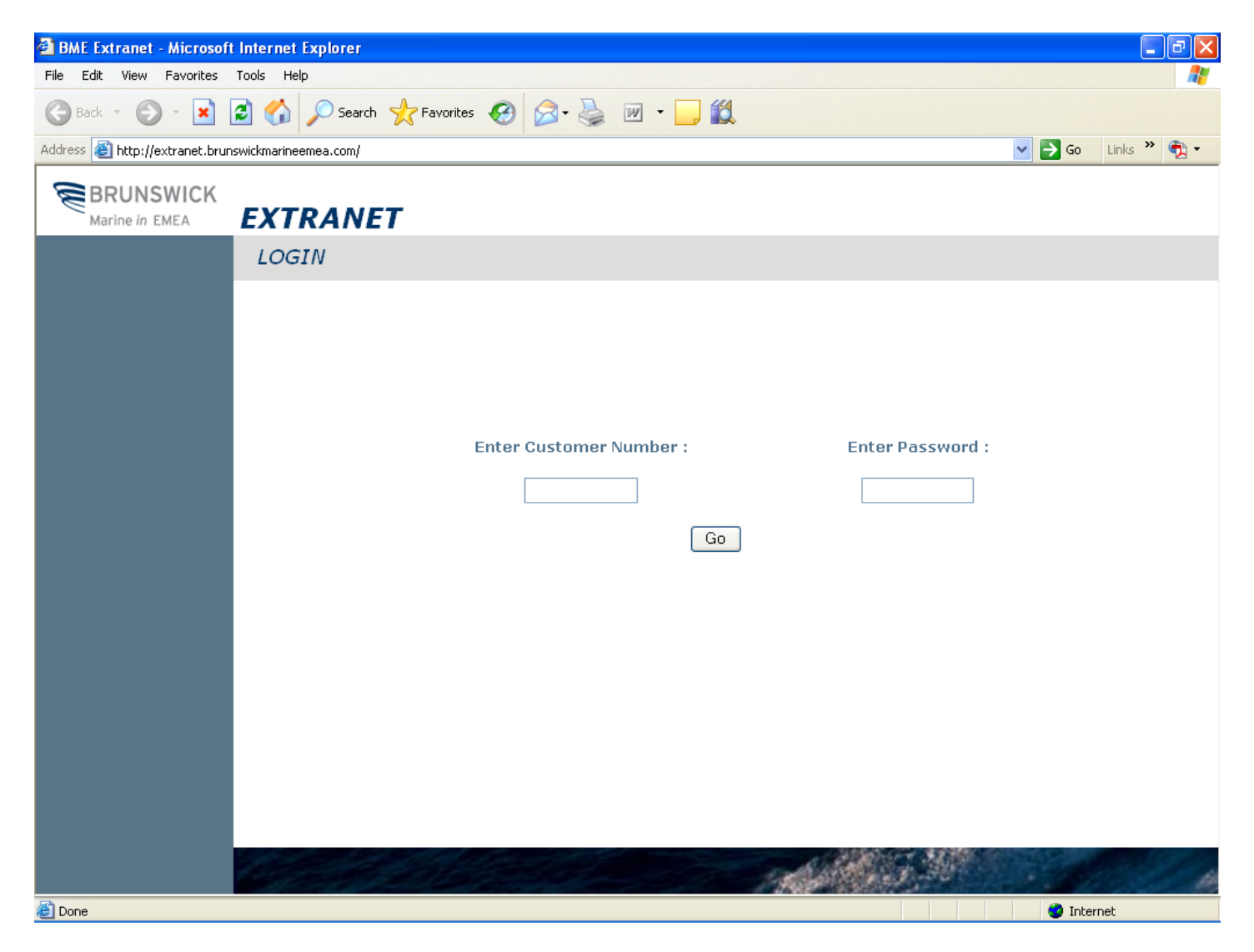

• Нажать закладку Warranty Registration - гарантийная регистрация продукции, войти в раздел Entry – оформление регистрации

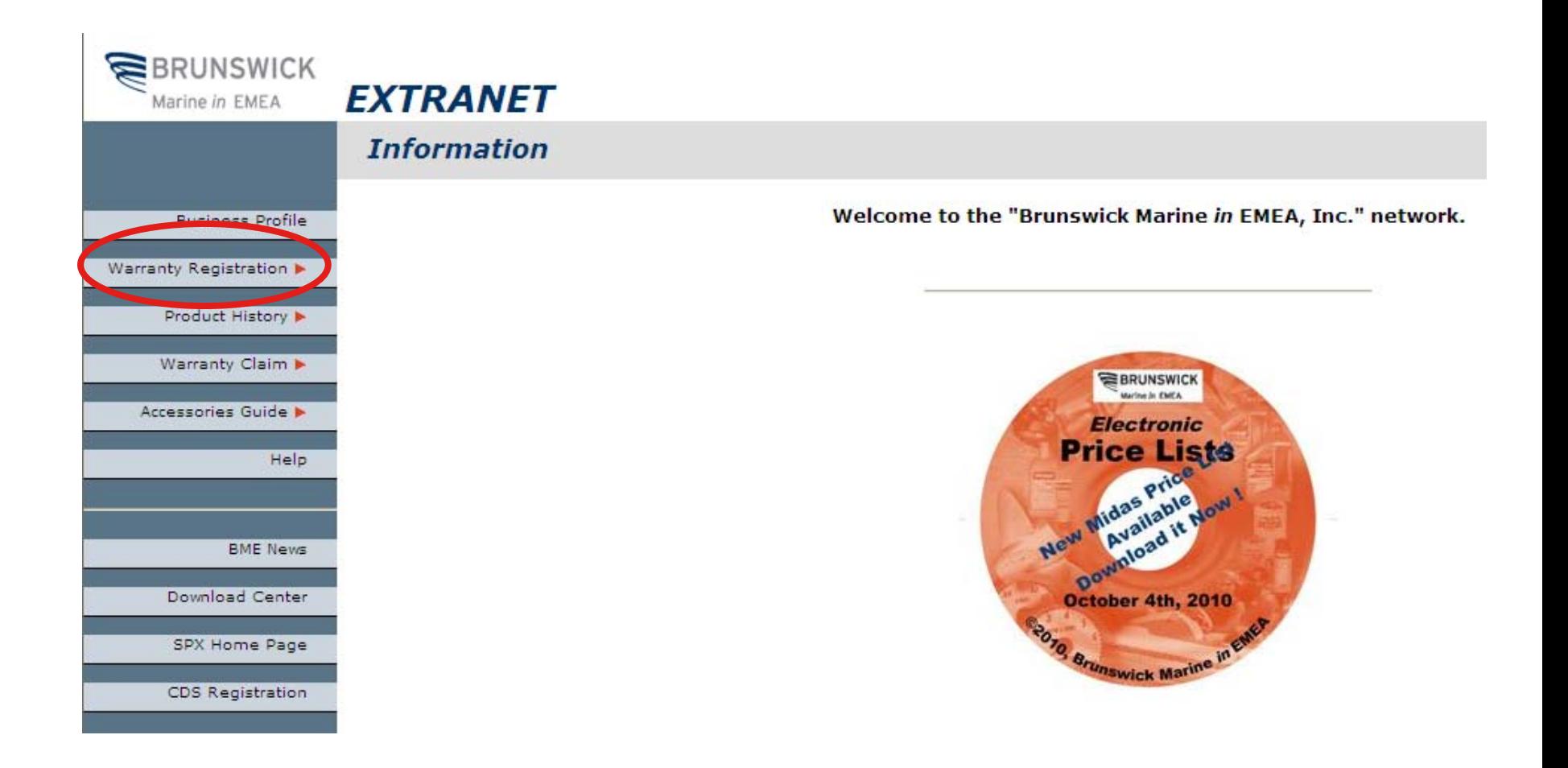

- В окне Serial Number ввести серийный номер изделия
	- Первый символ серийного номера изделия <u>0</u>P... является <u>нулем!</u>
- Нажать иконку Enter
- При нажатии на иконку с российским флагом появится русскоязычный перевод меню данного раздела с пояснениями

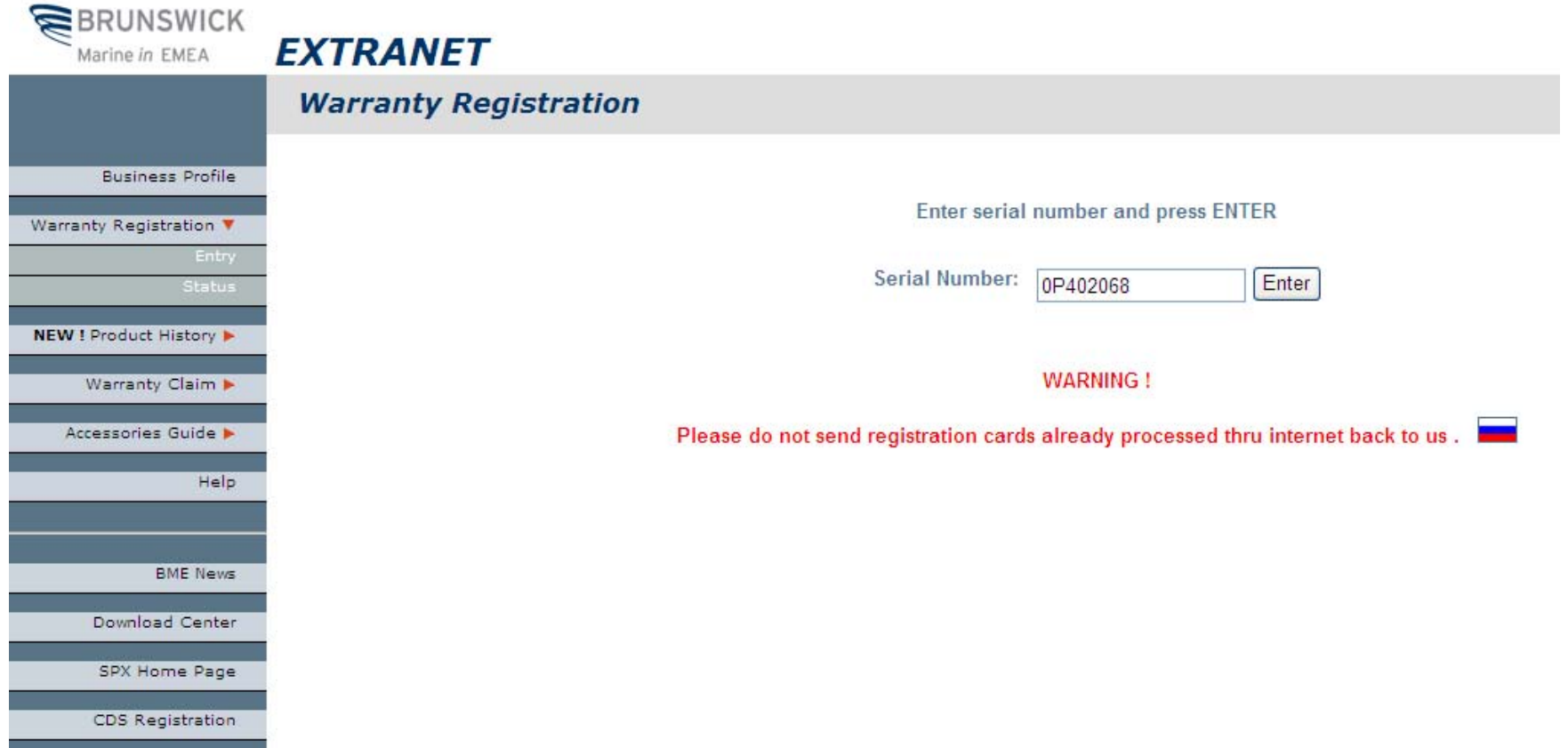

### Введите серийный номер и нажмите Ввод

Серийный номер: Ввод

### ВНИМАНИЕ!

#### Образец введения серийного номера

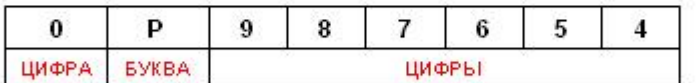

### Не использовать кириллицу при оформлении гарантийной регистрации. Допускается только латинский алфавит.

- ссылка на русскоязычный перевод страницы

Пожалуйста, не отправляйте нам регистрационные карточки, оформленные через интернет

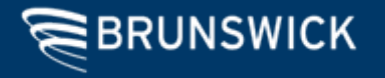

- Появится форма гарантийной регистрации с автоматически заполненным разделом Product Information - информация по изделию
	- *Примечание: если изделие не было зарегистрировано, то в нижней части экрана выводится сообщение строкой красного цвета*
- При нажатии на иконку с российским флагом появится русскоязычный перевод меню данного раздела с пояснениями

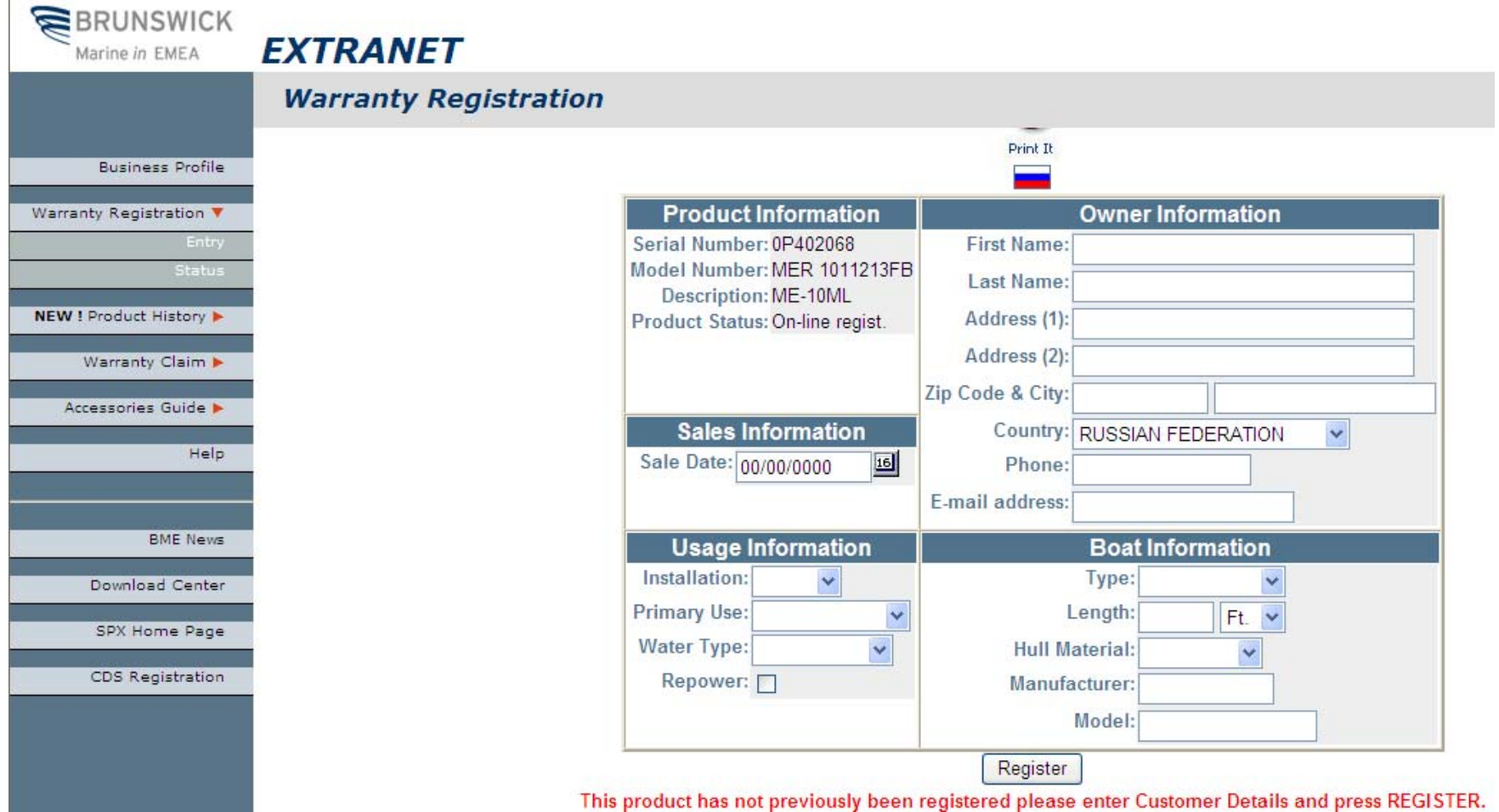

- Product Information Информация по изделию
	- Serial Number Серийный номер
	- Model Number Модельный код
	- Manufacturing Year Год выпуска
	- Description Название модели
	- Product Status Статус изделия (online regist. регистрация через интернет)

# **Product Information**

Serial Number:0P402068 Model Number: MER 1011213FB **Manufacturing Year: 2005** Description: ME-10ML **Product Status: On-line regist.** 

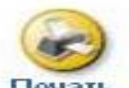

Печать<br>Заполнять только латинскими буквами

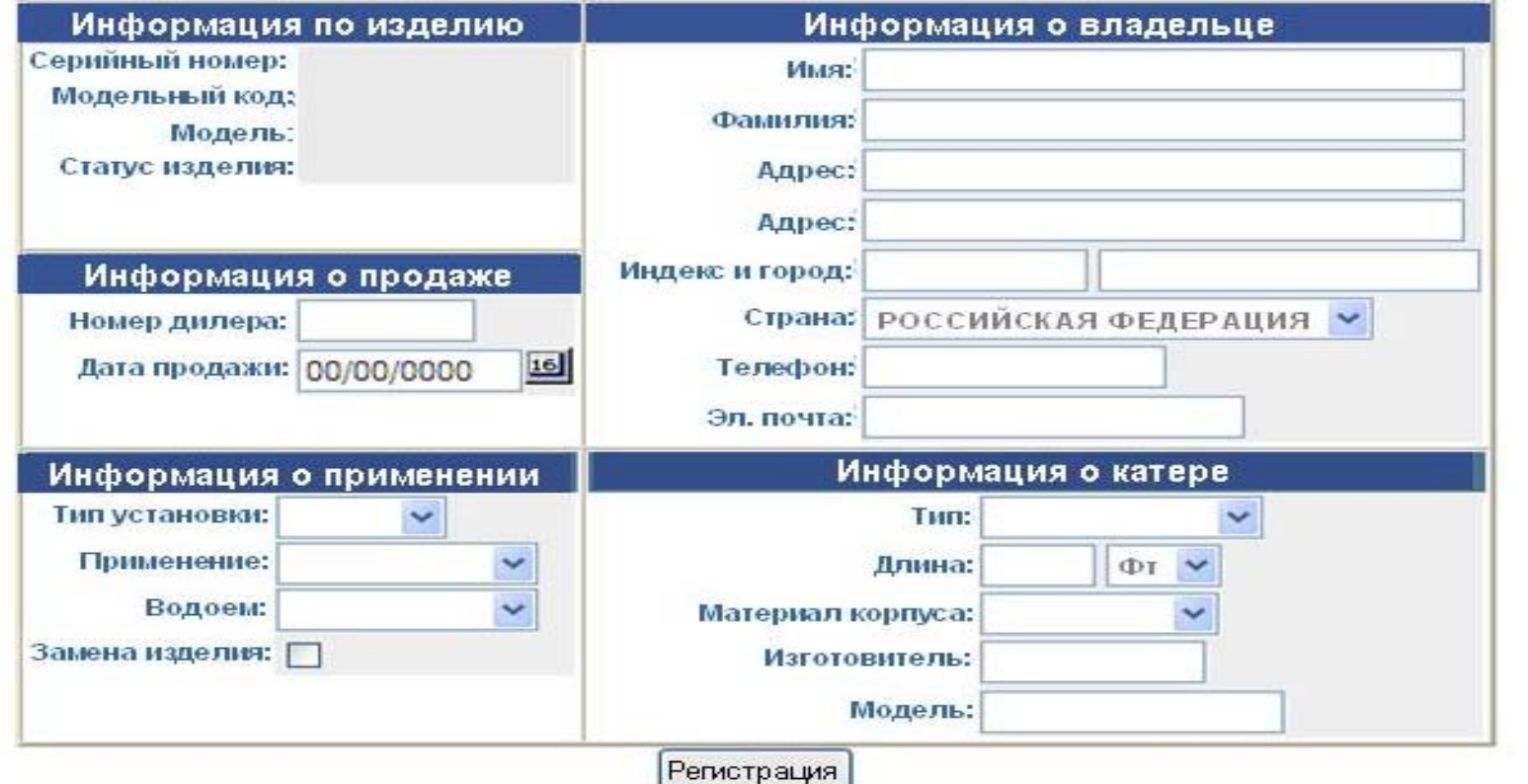

Это изделие не зарегистрировано, введите информацию о владельце и нажмите Регистрация

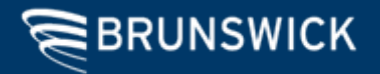

- В разделе <u>Sales Information</u> Информация по продаже изделия выбрать Sales Date \* $\hat{\;\;}$  – дату продажи, нажав на иконку, и затем, в появившемся окне, на соответствующую дату
	- )\* поля обязательные для заполнения

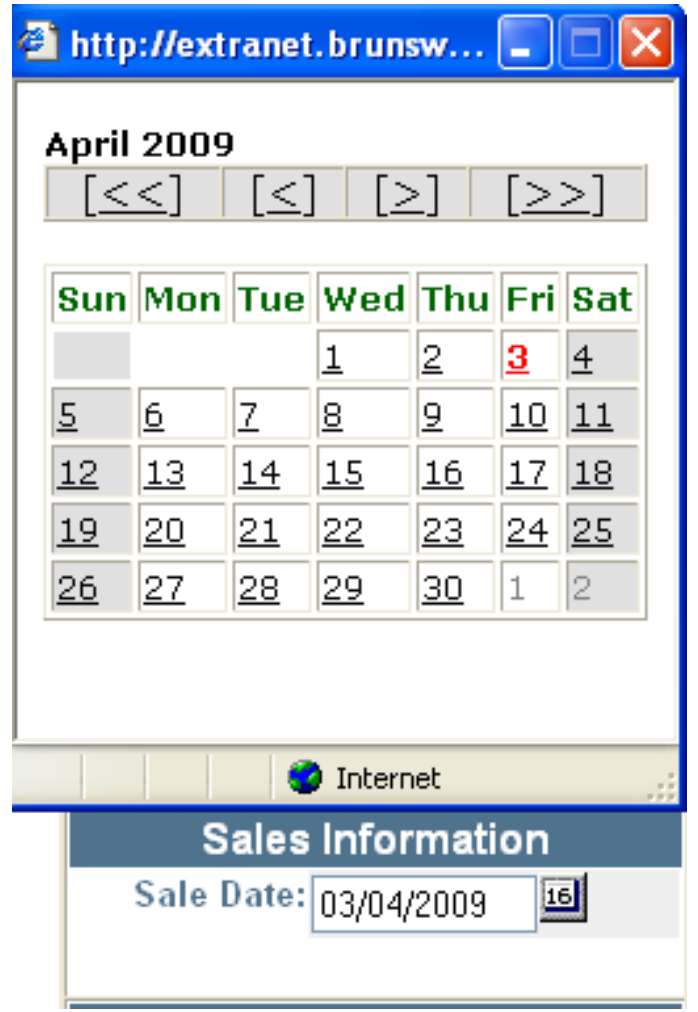

- Заполнить раздел <u>Owner Information</u> информация о владельце
	- First Name Имя владельца
	- Last Name \*– Фамилия владельца
	- Address (1) \*– Основной адрес владельца
	- Address (2) Дополнительный адрес владельца
	- Zip Code\* & City\* – Почтовый индекс и город проживания владельца
	- Country Страна проживания владельца
	- Phone Контактный телефон владельца
	- E-mail address Адрес электронной почты владельца
		- )\* поля обязательные для заполнения

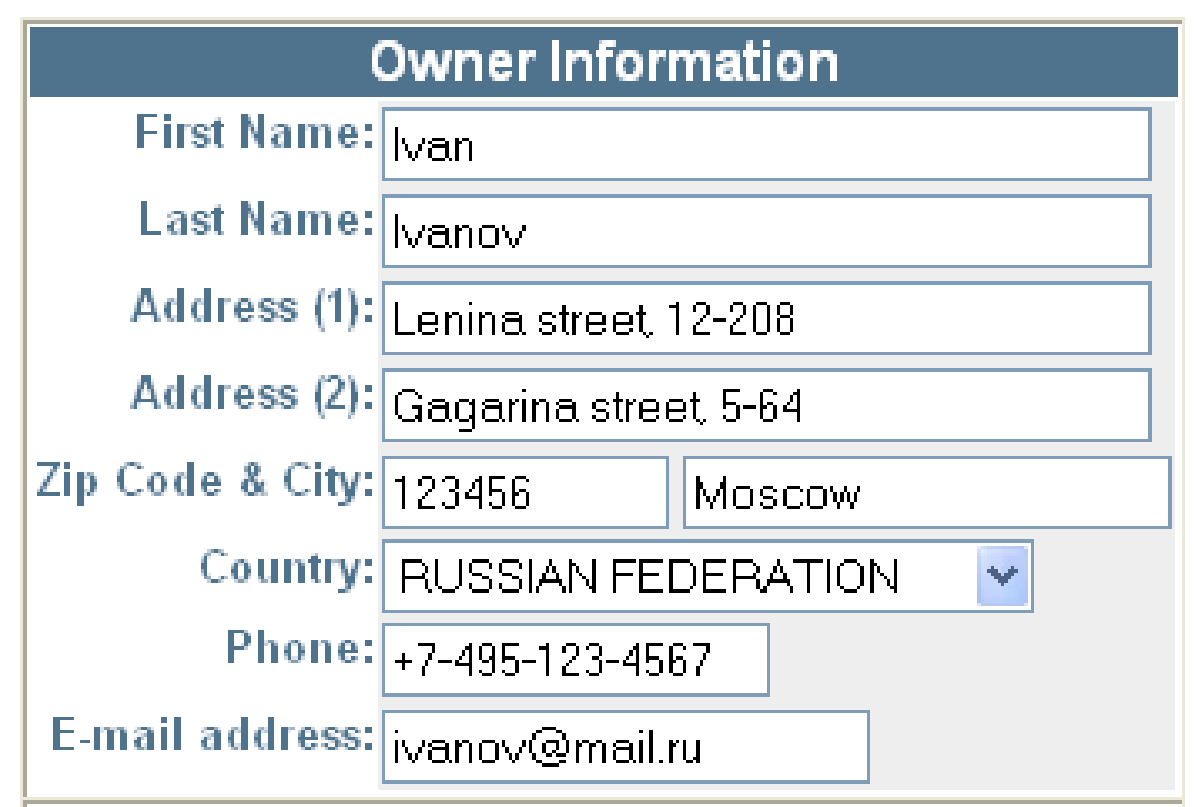

- Заполнить раздел <u>Usage Information</u> информация <sup>о</sup> применении изделия, последовательно нажимая на закладки и выбирая соответствующие опции
	- Installation Установка
		- Single Одномоторная
		- Dual Двухмоторная
		- Triple Трехмоторная
		- Quad Четырехмоторная
	- <u>Primary Use</u> \*– Основное применение
		- Pleasure Отдых на воде
		- Commercial Коммерческое
		- Government Государственные службы
		- Demo Демонстрационное
		- Other Другое
	- <u>Water Туре</u> \*– Тип воды
		- Fresh Water Пресная вода
		- Salt Water Соленая вода
	- <u>Repower</u> Замена двигателя
		- •• Отметить Repower при замене двигателя
	- )\* поля обязательные для заполнения

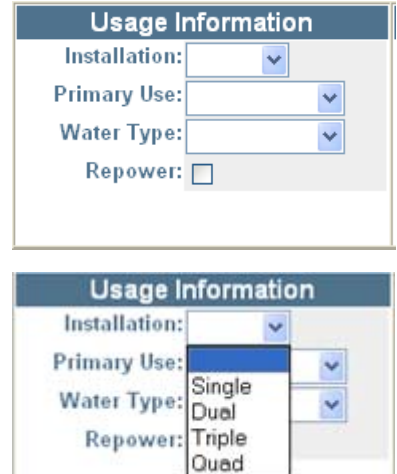

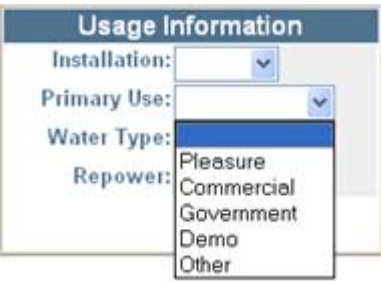

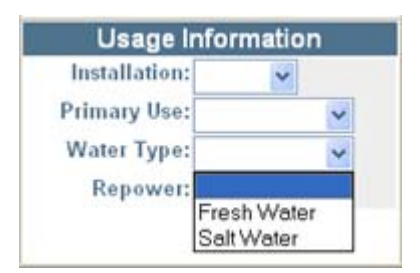

- Заполнить раздел <u>Boat Information</u> информация <sup>о</sup> мотолодке/катере, где установлен мотор, последовательно нажимая на закладки <sup>и</sup> выбирая соответствующие опции
	- <u>Туре</u> Тип
		- Bass Плоскодонный
		- Run About Небольшая мотолодка/катер
		- Utility Рабочий
		- CTR Console С центральной консолью
		- Fish and sky Рыболовный <sup>и</sup> воднолыжный
		- Pontoon Понтон
		- RIB Надувной <sup>с</sup> жестким днищем
		- Other Другой
	- <u>Length</u> Длина
		- Ft. Длина <sup>в</sup> футах
		- Mt. Длина <sup>в</sup> метрах
	- <u>Hull Material</u> Материал корпуса
		- Aluminum Алюминий
		- Fiberglass Стеклопластик
		- Other Другой
	- Manufacturer Производитель
	- <u>Model</u> Модель

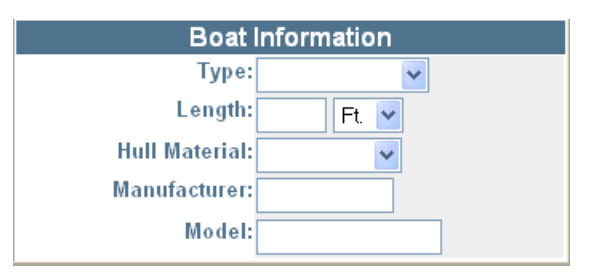

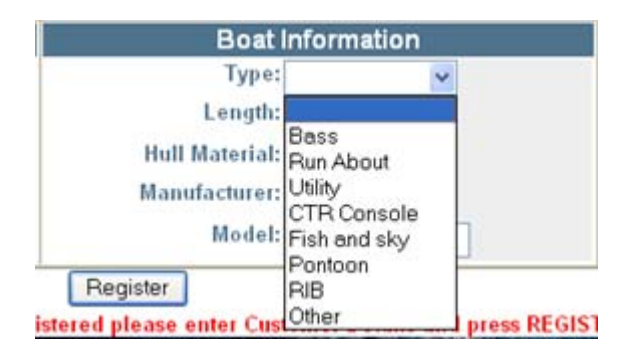

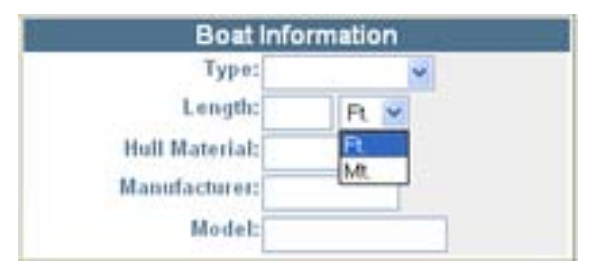

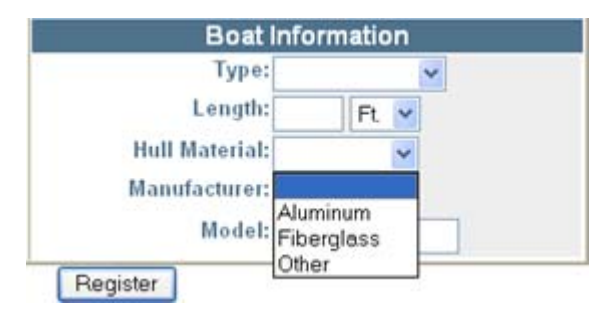

• После окончания заполнения регистрационной формы нажать иконку Register – Зарегистрировать

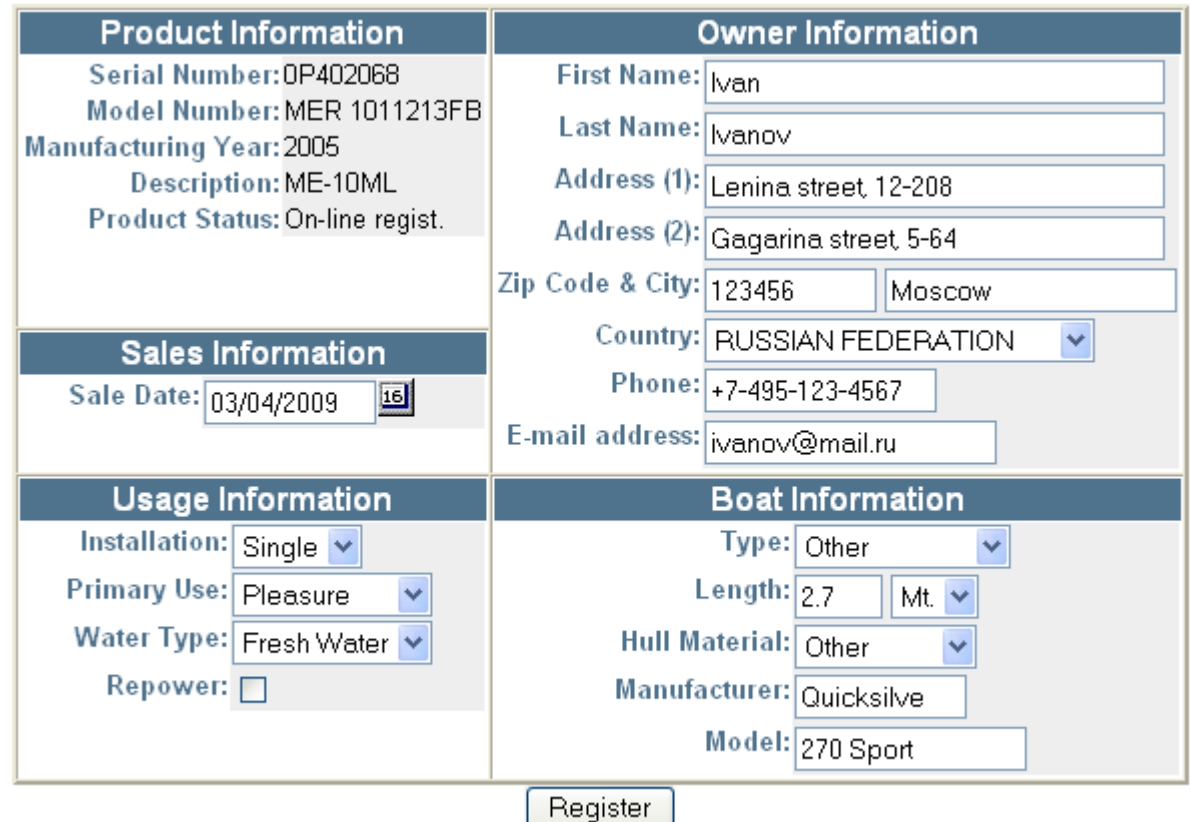

This product has not previously been registered please enter Customer Details and press REGISTER.

- Появится окно ввода продукции, привязанной к регистрируемому изделию. Такой продукцией, например, могут являться:
	- остальные моторы, входящие в многомоторную установку
	- транцевая сборка и поворотно-откидная колонка или трансмиссия стационарных двигателей
	- надувная лодка Quicksilver
	- катер Uttern

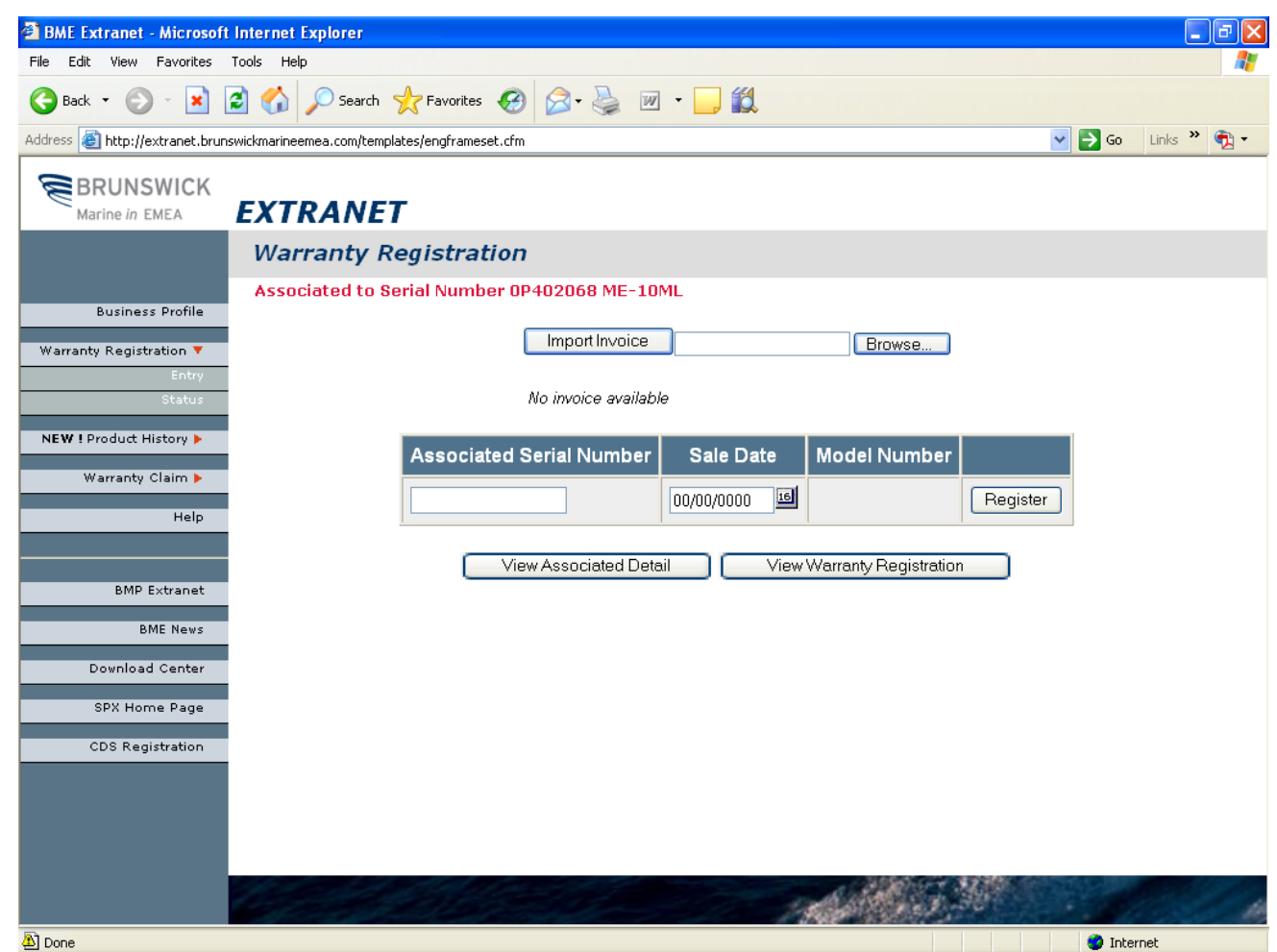

• Через функцию Import Invoice – Приложить документ, возможно присоединить электронные копии документов, подтверждающих факт продажи изделия, проведения предпродажной подготовки <sup>и</sup> прочее.

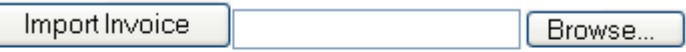

No invoice available

• Для выбора файла требуется нажать иконку Browse – Поиск. Выбрать соотвествующий документ из файловой структуры операционной системы, нажать иконку Open – Открыть.

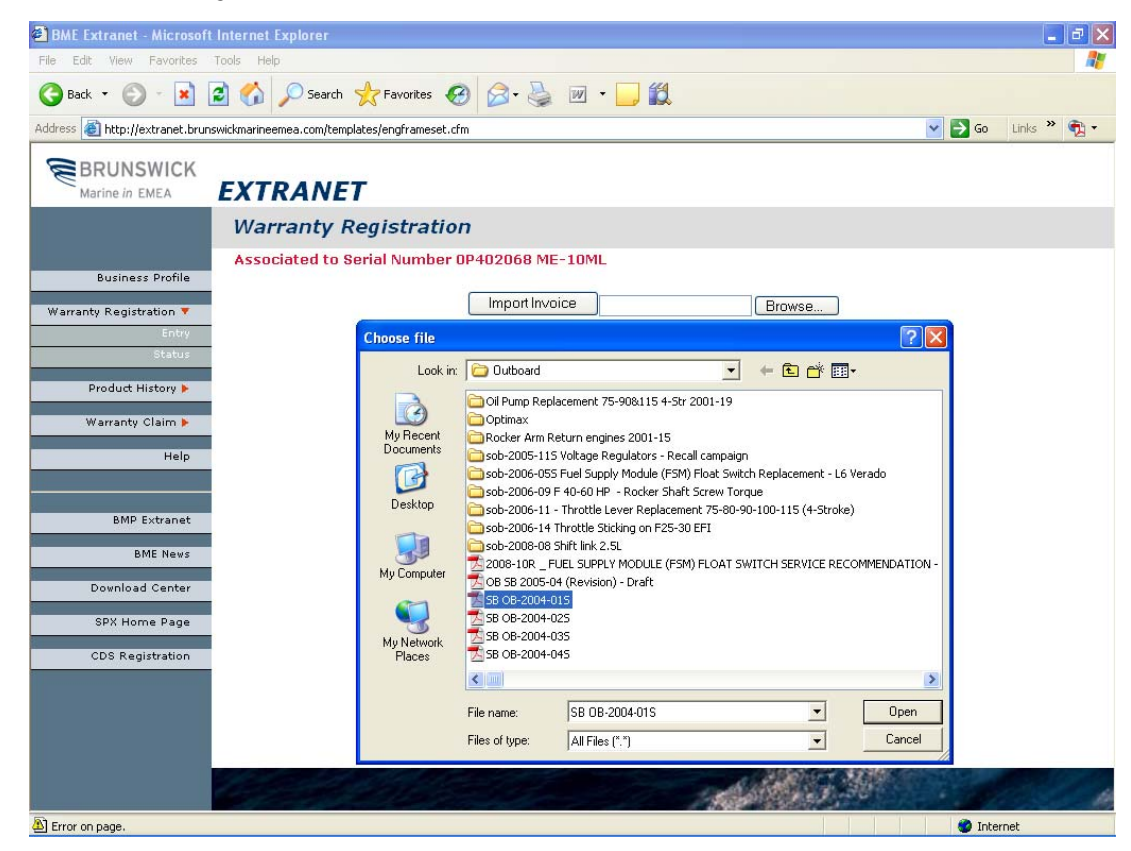

• В окне появится ссылка на выбранный файл.

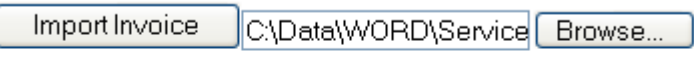

No invoice available

• Для присоединения выбранного файла нажать иконку Import Invoice -Приложить документ.

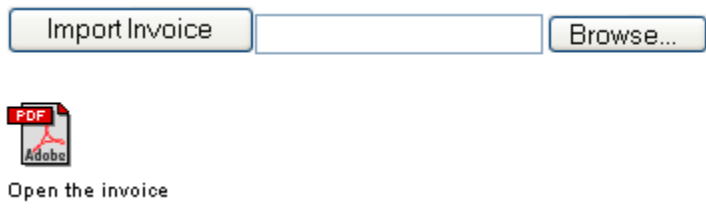

- Для регистрации прикрепленного изделия ввести
	- Assosiated Serial Number Серийный номер прикрепленного изделия

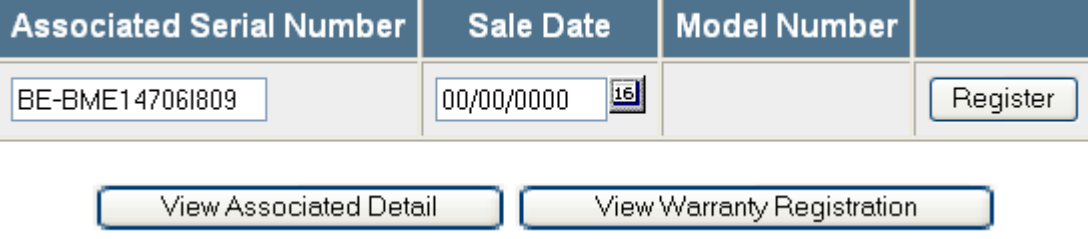

– Sale Date – дату продажи, нажав на иконку . В появившемся окне выбрать соответствующую дату

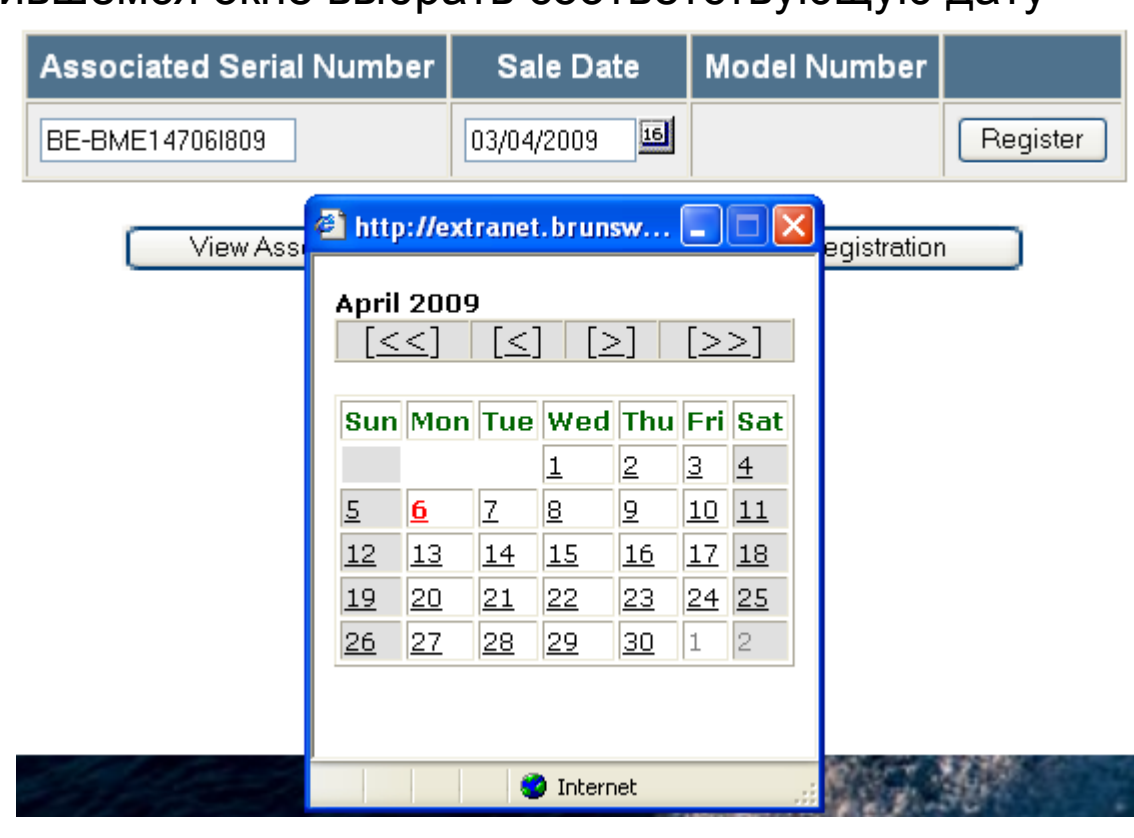

# – Нажать иконку <del>Register</del> – Зарегистрировать

View Associated Detail

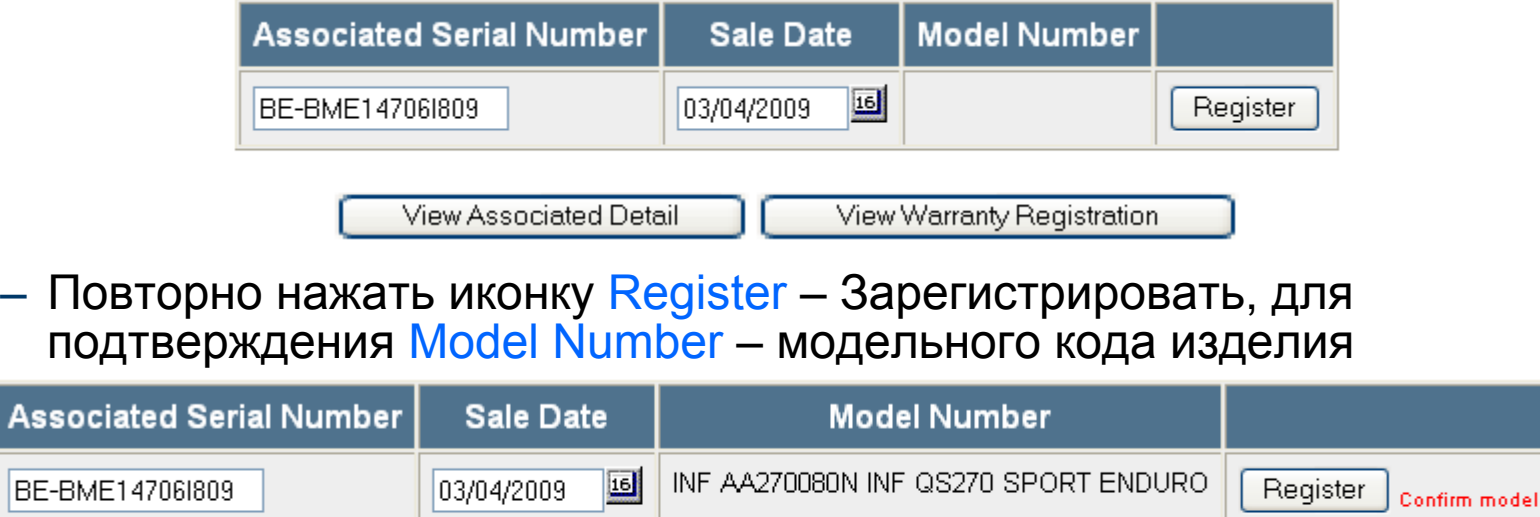

– Появится окно, подтверждающее регистрацию прикрепленного изделия. Description – Название модели. Expiration Date – Дата окончания гарантийного срока. Система позволяет регистрировать несколько изделий, прикрепленных <sup>к</sup> основному. Для регистрации следующего прикрепленного изделия повторить шаги, начиная <sup>с</sup> предыдущей страницы.

View Warranty Registration

code

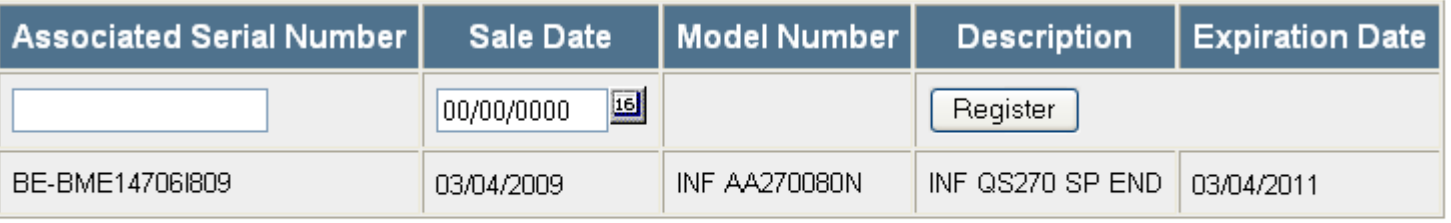

View Associated Detail View Warranty Registration

### • Для просмотра полного перечня прикрепленных изделий нажать иконку View Assosiated Detail

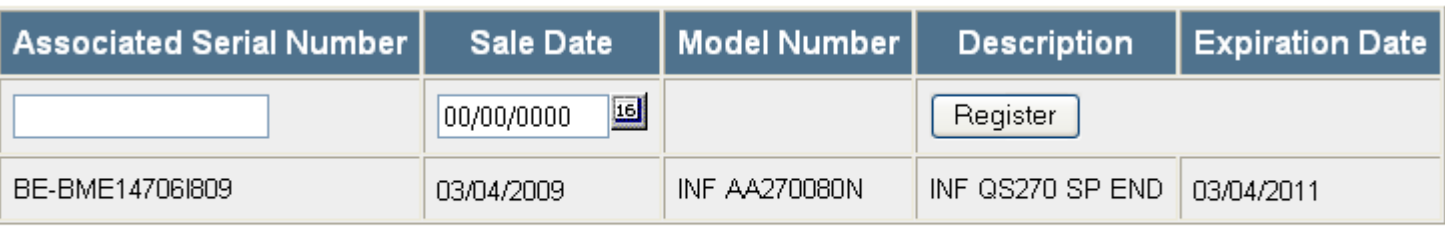

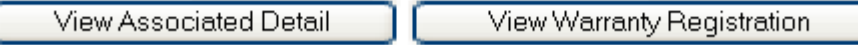

### • Появится перечень прикрепленных изделий

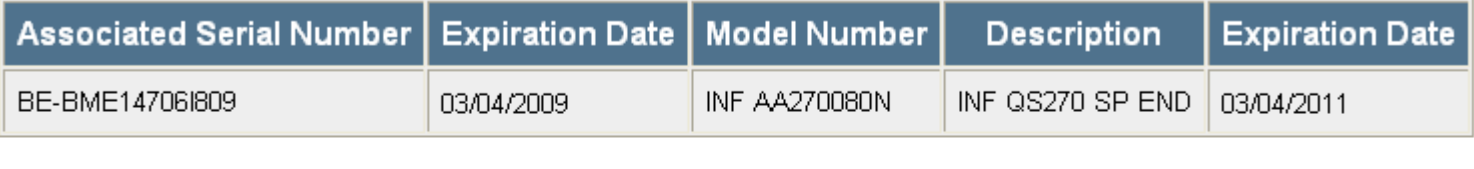

Next

View Warranty Registration Add a Line

• Для просмотра формы гарантийной регистрации нажать иконку View Warranty Registration – Просмотр гарантийной регистрации

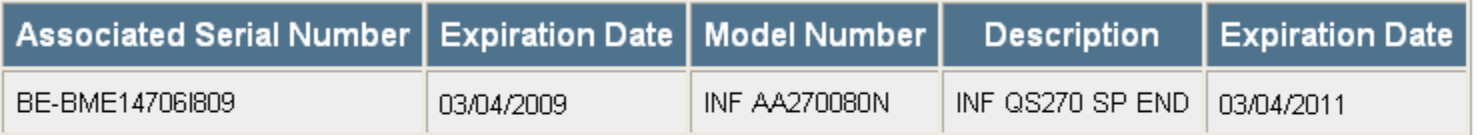

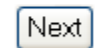

Add a Line

## • Появится окно формы гарантийной регистрации

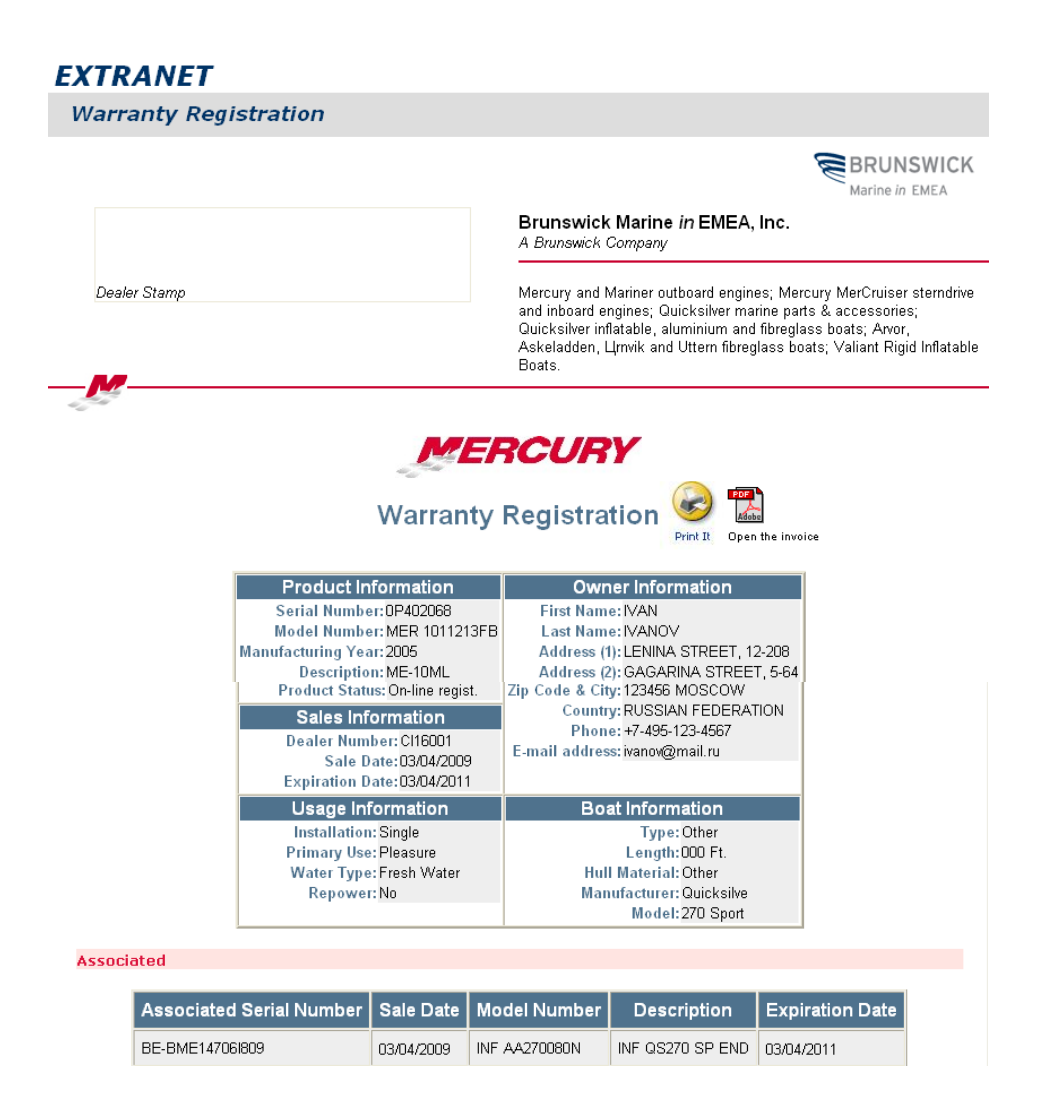

• Для печати формы гарантийной регистрации нажать иконку

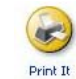

• Форма гарантийной регистрации изделия со штампом дилера, поставленным в поле <mark>Dealer Stamp</mark>, должна быть передана покупателю при продаже изделия

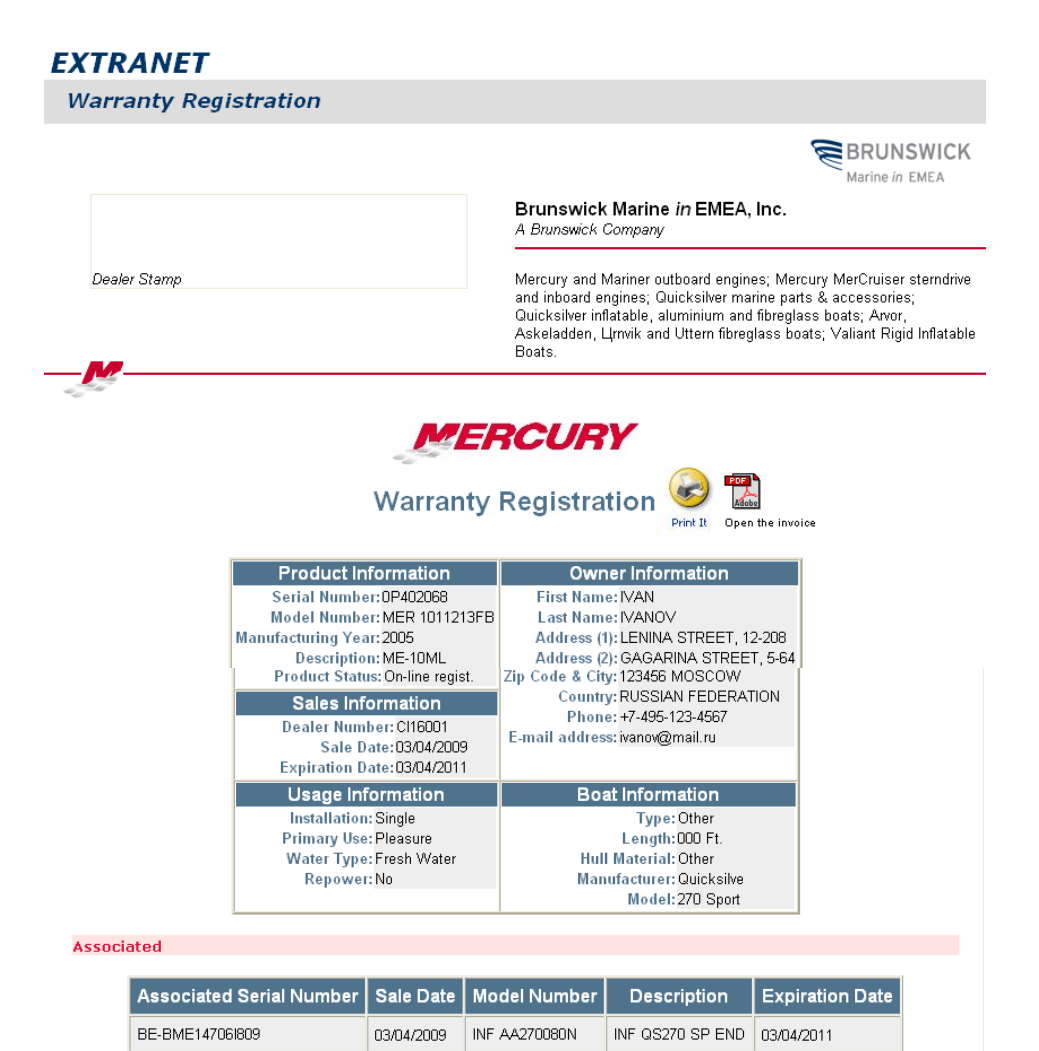